# **Department of Accounts**

# **Small Purchase Charge Card Administration (CCA)**

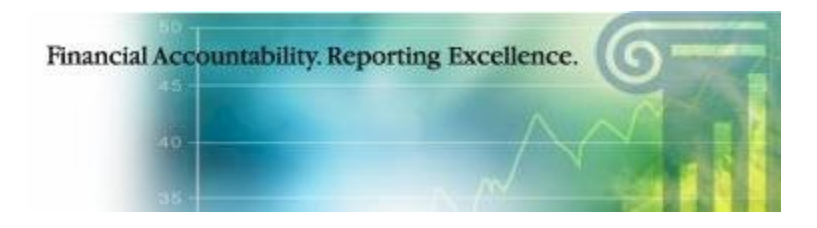

# **CCA Forms Request Application Quick Reference Guide**

**March 2017**

Revised by KBolden 03/09/17

### **Initial Logon Record Setup**

To set up an initial security record, access the website at <https://cca.doa.virginia.gov/Login.cfm> and then select "New Security" located on the left-hand menu.

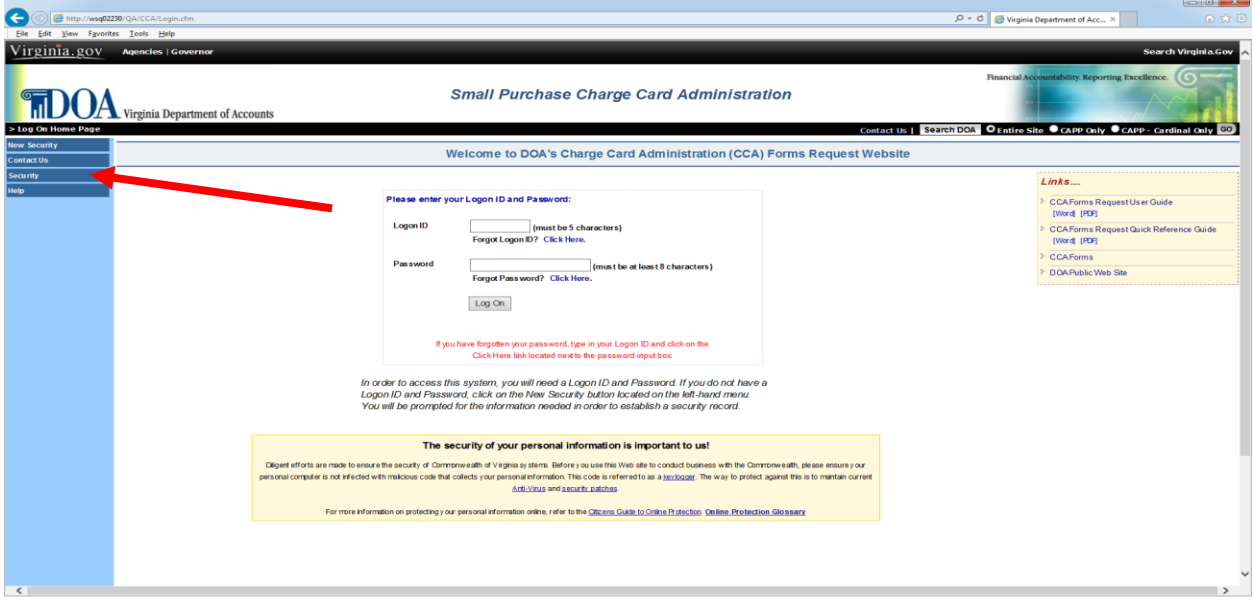

On the following screen enter your agency number and email address to continue. If your agency number and email address match DOA's registered Program Administrator Information, the Security Logon Form will be displayed. Follow the instructions on the screen to complete the Security Record Logon.

**NOTE: "If you are not a registered Program Administrator for your agency, or are unable to set up an initial security record, email [cca@doa.virginia.gov](mailto:cca@doa.virginia.gov) for further instructions."**

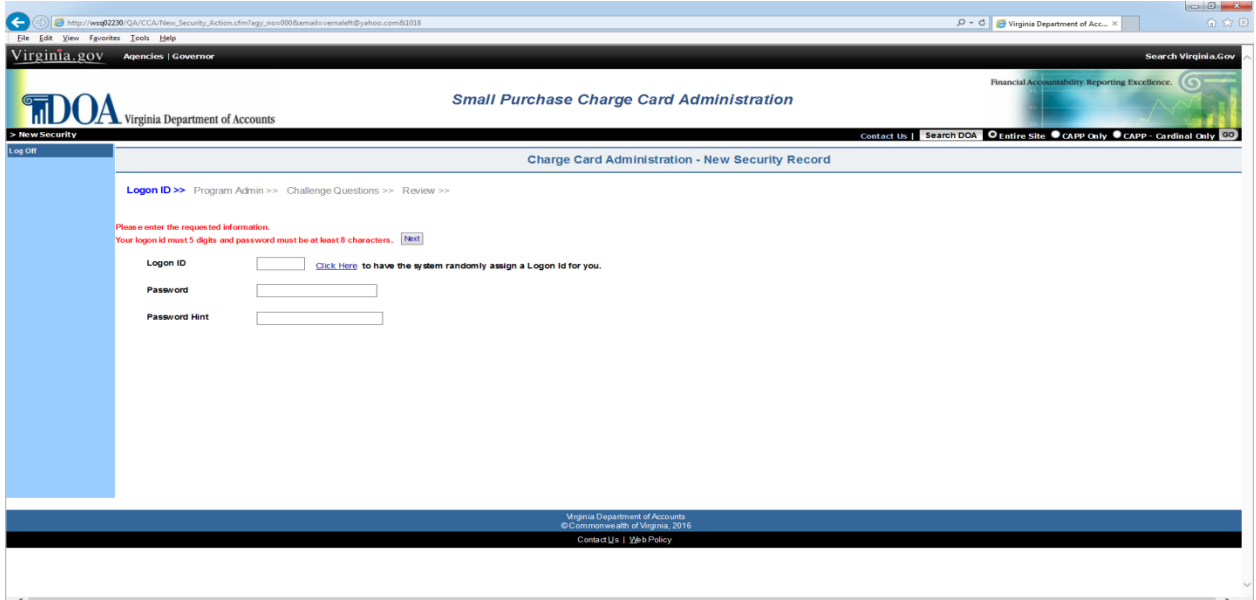

If the Security Record Logon Form is correctly filled out, the following screen will display the message "Your Logon Security has been successfully created". Select the "Continue" button to access the system.

**Form Number Selection** By selecting the Agency Request Forms option from the Main Menu, the user will be linked to the **Charge Card Administration System's** forms request page. This page displays the six (6) forms that DOA provides; descriptions of each form are described below.

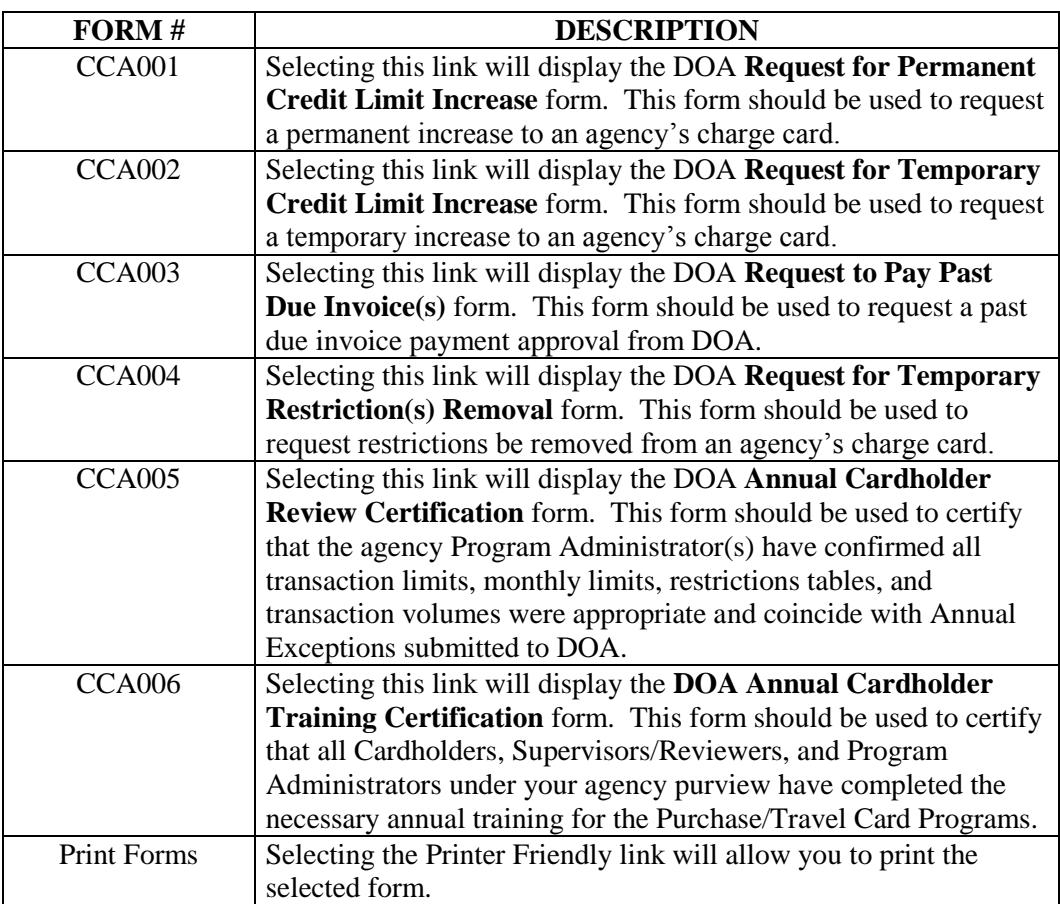

#### **Form Revision Needed** If a request form has been submitted incorrectly and needs revision, the Program Administrator must email the CCA team directly [\(cca@doa.virginia.gov\)](mailto:cca@doa.virginia.gov).

For a full user guide to the CCA Forms request application, please access it on the Charge Card Administration Forms Request Website [\(https://cca.doa.virginia.gov/\)](https://cca.doa.virginia.gov/) in the "Links" section.

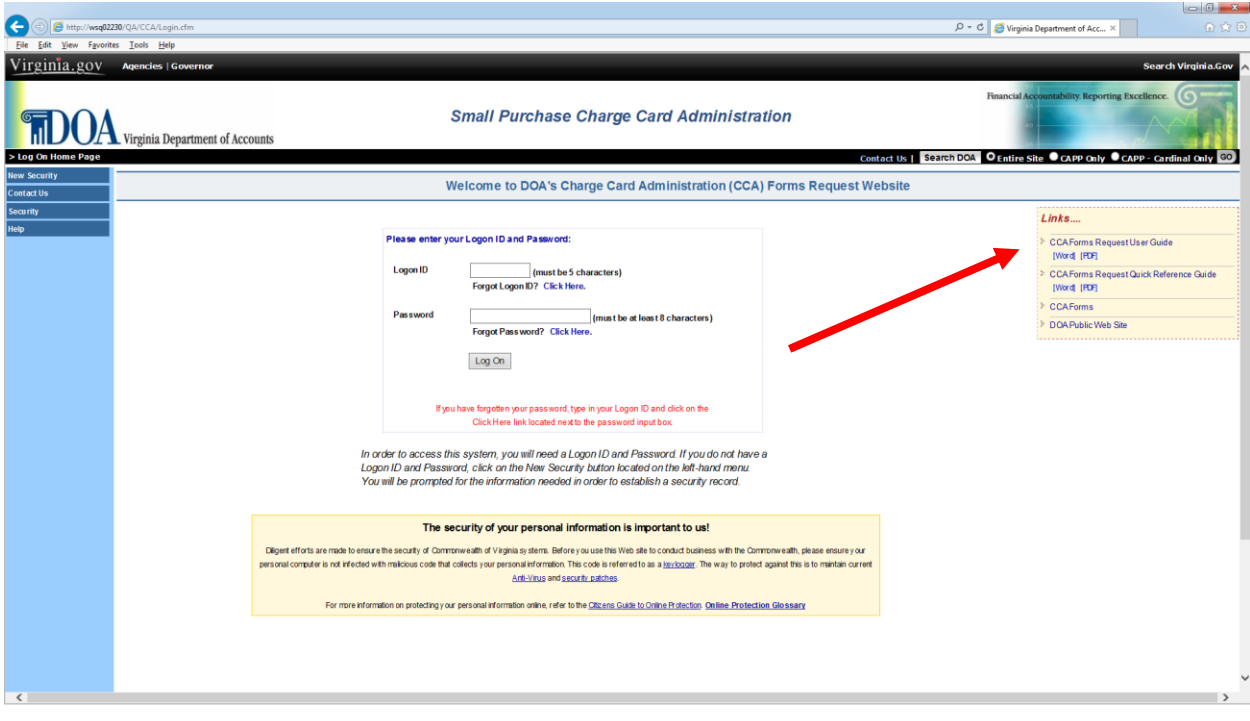